#### АВТОРИЗАЦИЯ В СИСТЕМЕ

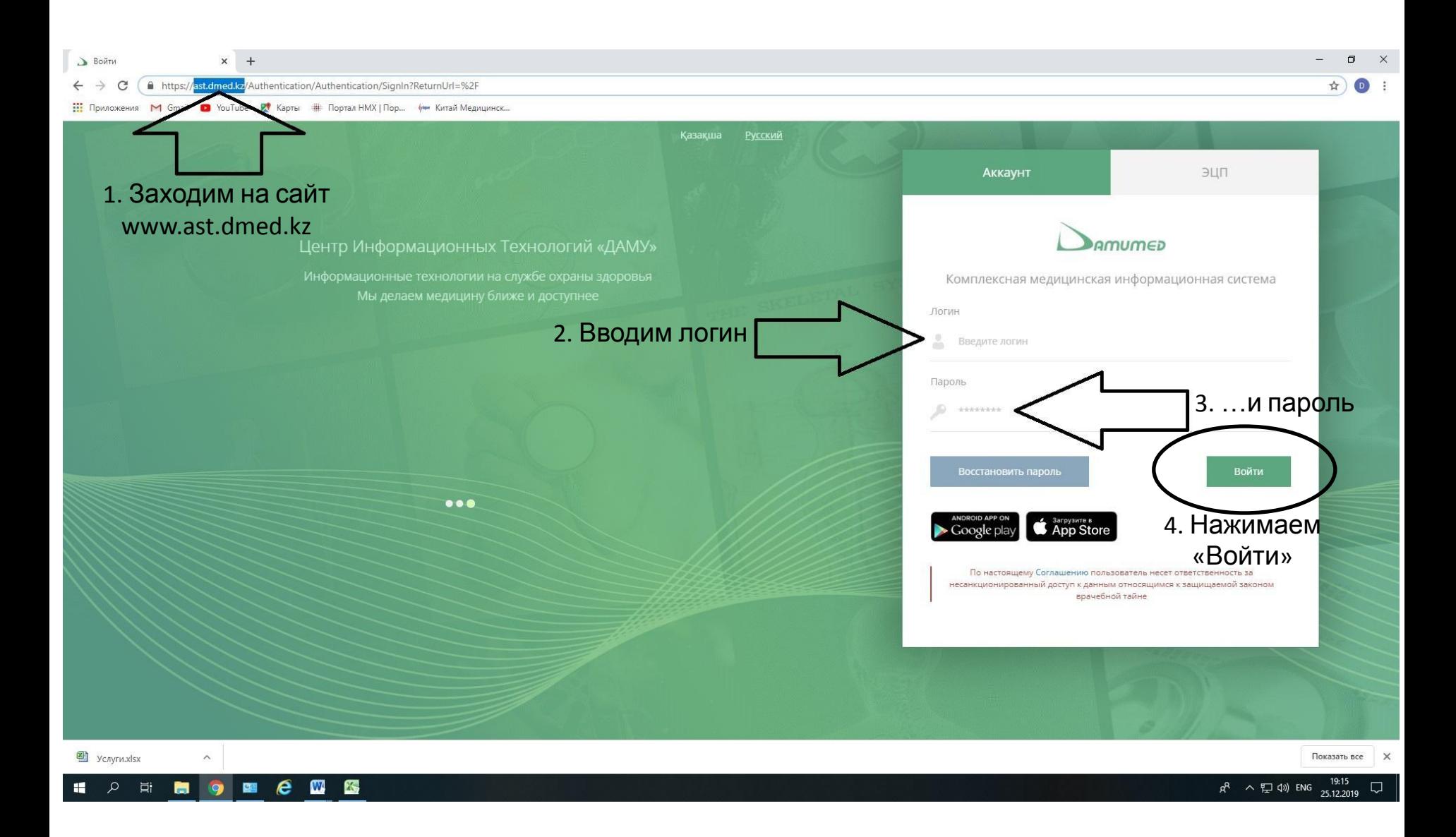

# **ПОСЛЕ АВТОРИЗАЦИИ МЫ ОКАЗЫВАЕМСЯ НА ГЛАВНОЙ СТРАНИЦЕ**

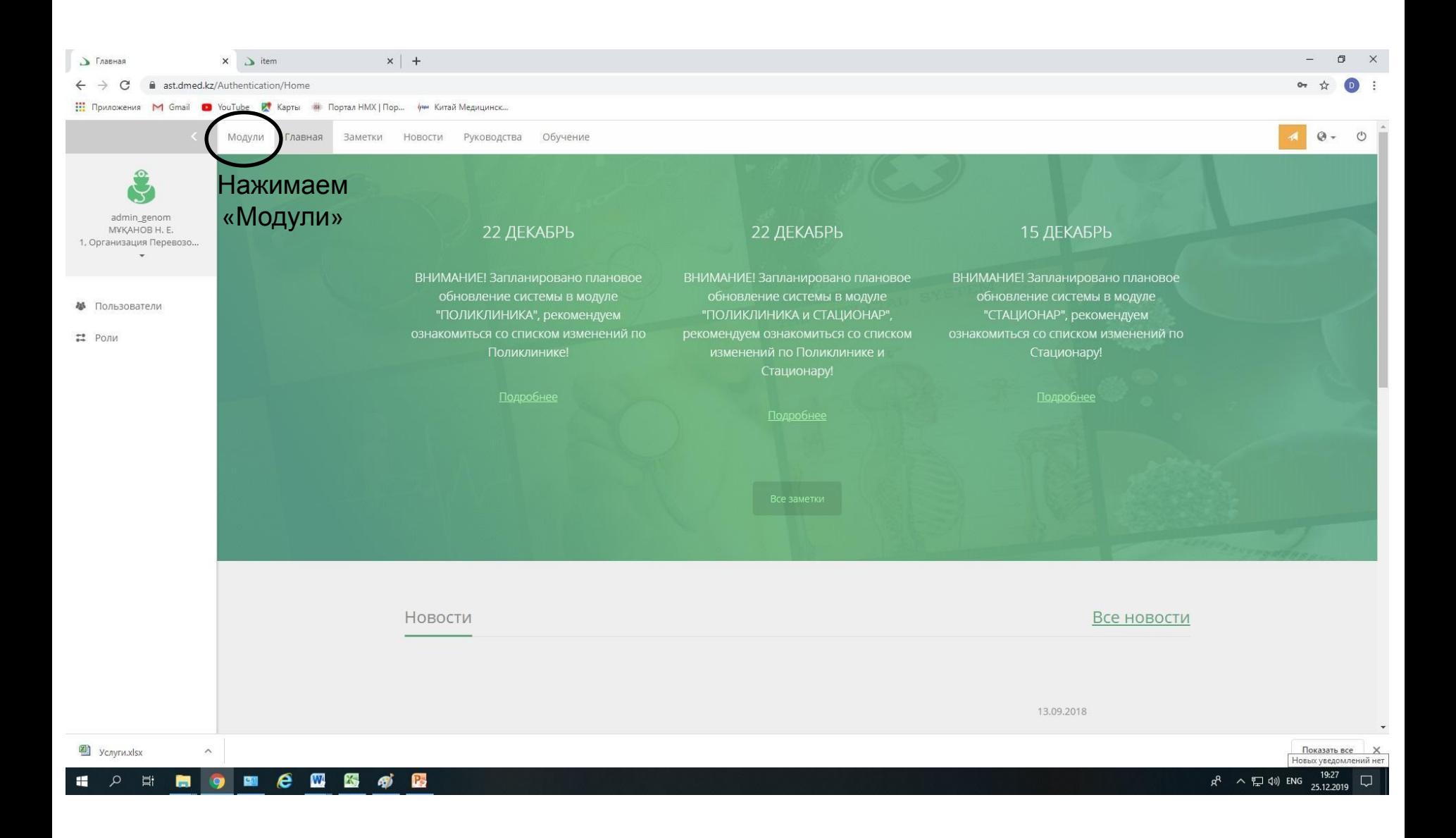

#### ... И ВО ВСПЛЫВШЕМ ОКНЕ ВЫБИРАЕМ «ЛАБОРАТОРИЯ»

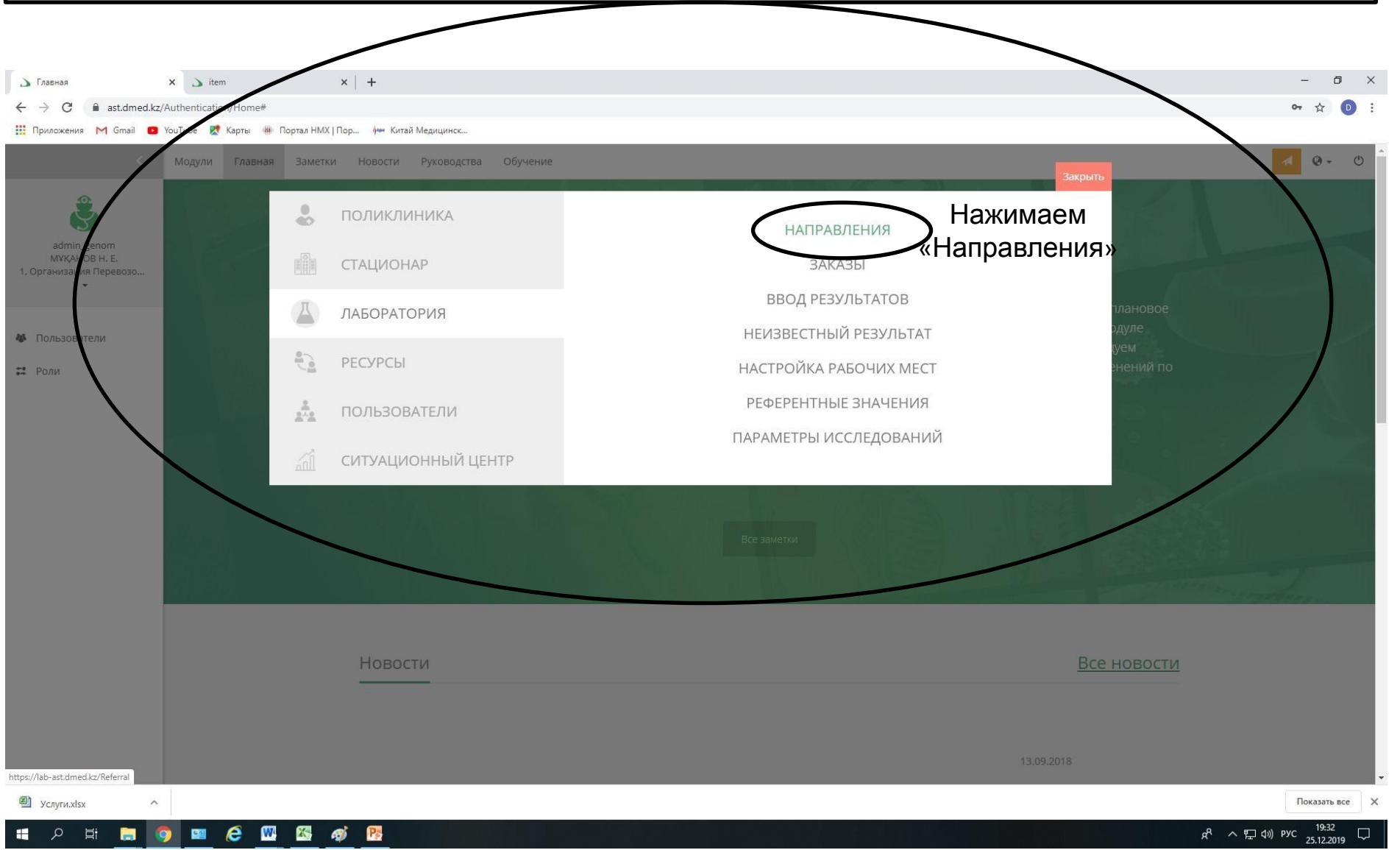

#### МЫ ОКАЗЫВАЕМСЯ В РАЗДЕЛЕ «НАПРАВЛЕНИЯ»

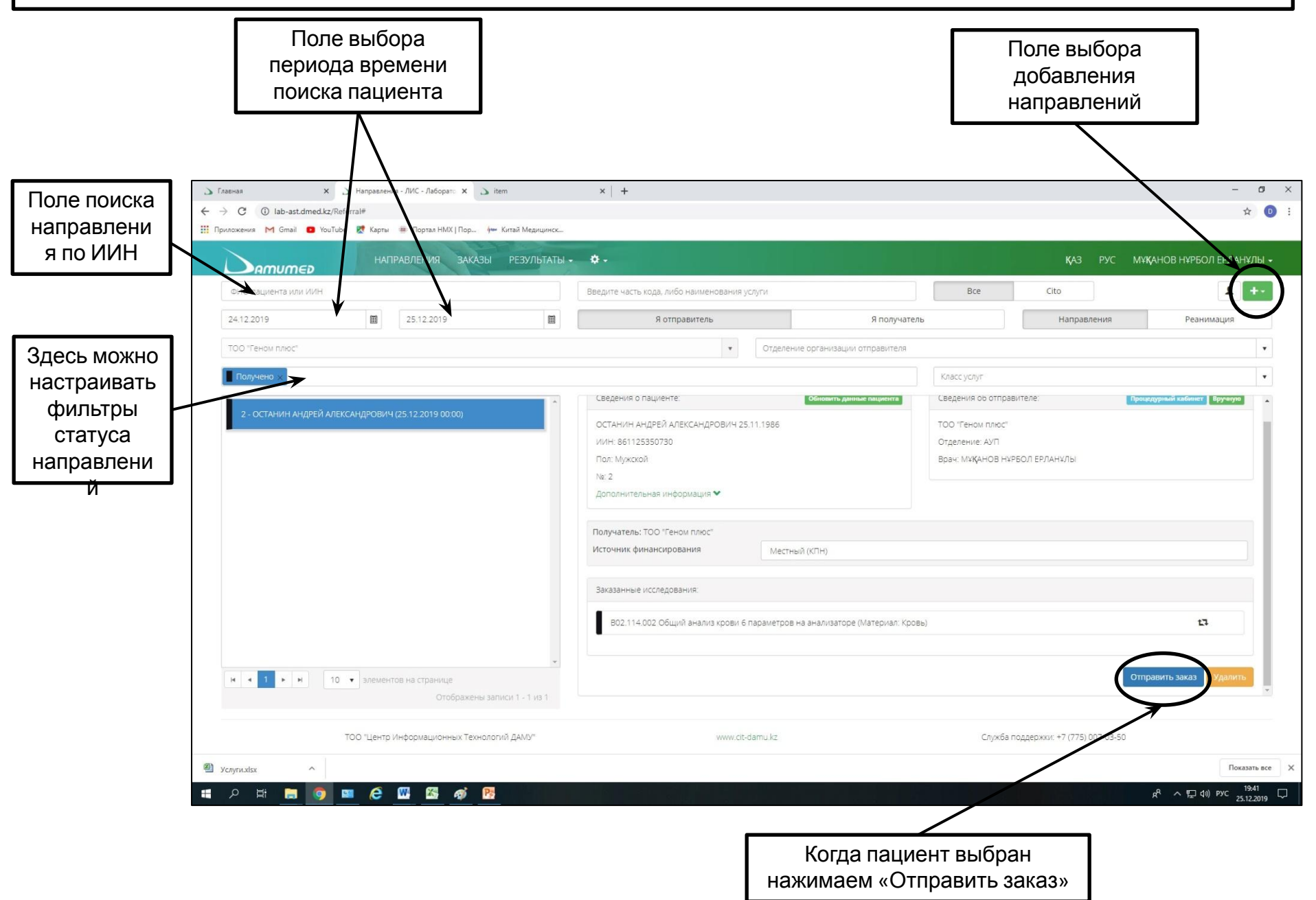

#### **СОЗДАДИМ НОВОЕ НАПРАВЛЕНИЕ**

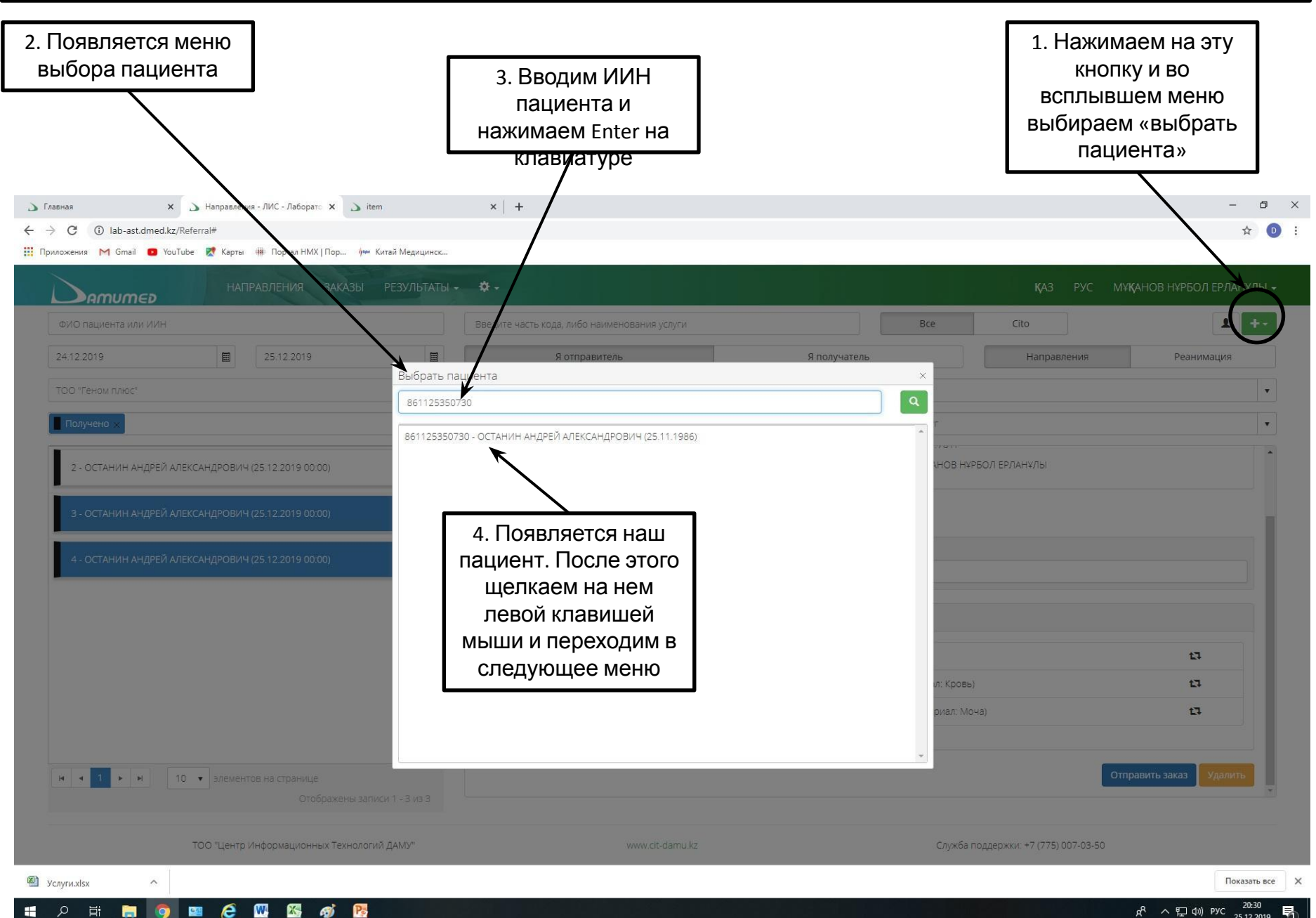

## **ВНИМАНИЕ ЗДЕСЬ ОЧЕНЬ ВАЖНО ПРАВИЛЬНО ЗАПОЛНЯТЬ ВСЕ ПОЛЯ!!!**

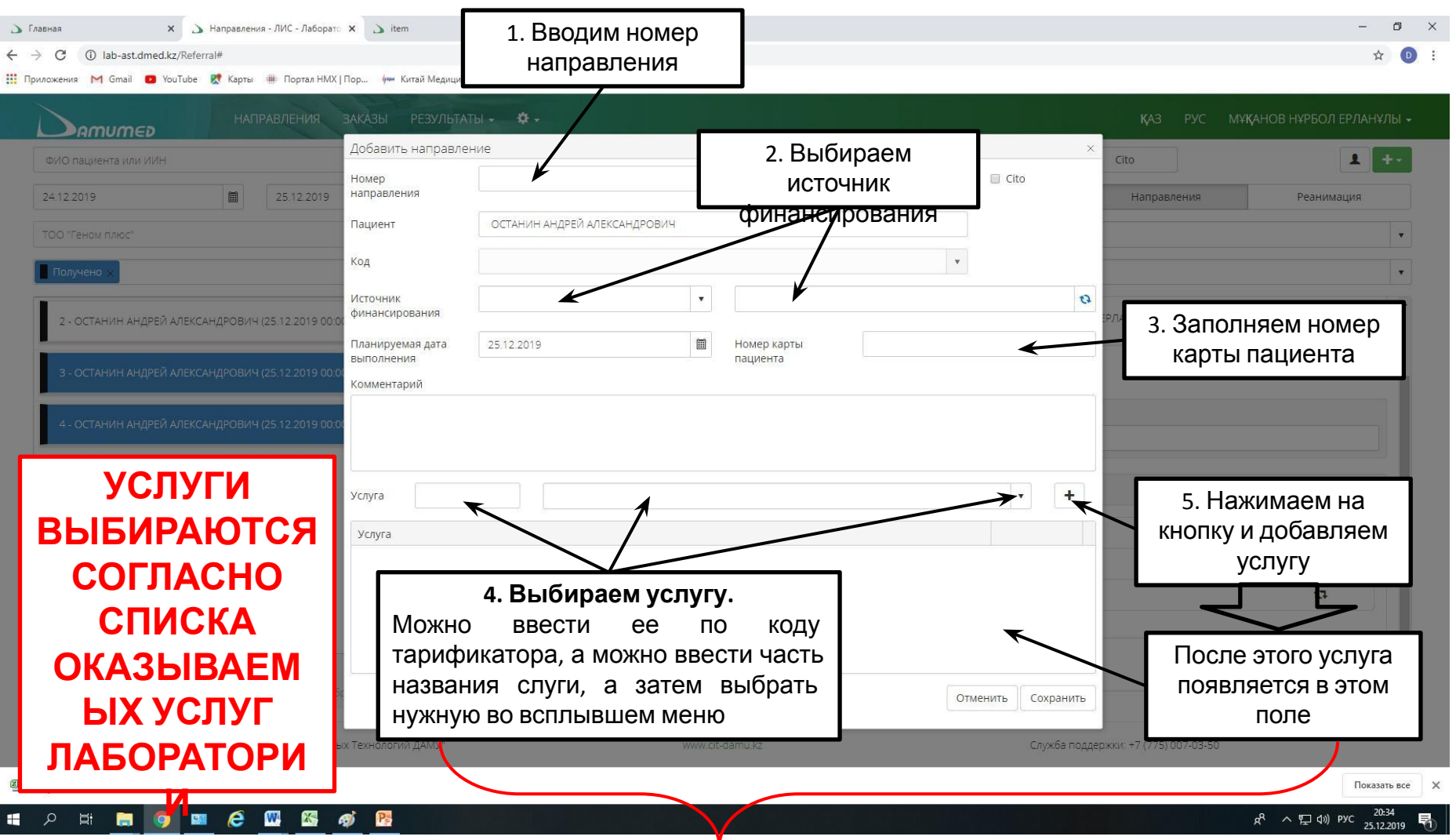

**ВНИМАНИЕ!!! В НАПРАВЛЕНИЕ МОЖНО ДОБАВЛЯТЬ НЕСКОЛЬКО УСЛУГ, НО ВСЕ ОНИ ДОЛЖНЫ ДЕЛАТЬСЯ НА ОДНОМ МАТЕРИАЛЕ И ИМЕТЬ ОДИН IDS, Т.Е. НЕЛЬЗЯ ДОБАВЛЯТЬ ОБЩИЙ АНАЛИЗ КРОВИ И ОБЩИЙ АНАЛИЗ МОЧИ В ОДНОМ**

**НАПРАВЛЕНИИ!!!**

# **ПОСЛЕ ТОГО КАК ВСЕ ПОЛЯ ЗАПОЛНЕНЫ НАЖИМАЕМ КНОПКУ**

**«СОХРАНИТЬ»** $\times$  | +

 $\Box$ 

☆  $(D)$ - 11

 $\times$ 

 $\times$   $\rightarrow$  Направления - ЛИС - Лаборат $\propto$   $\rightarrow$  item

 $\leftarrow$   $\rightarrow$  C 1ab-ast.dmed.kz/Referral#

**>** Главная

Приложения M Gmail D YouTube X Карты # Портал НМХ | Пор... ( Китай Медицинск...

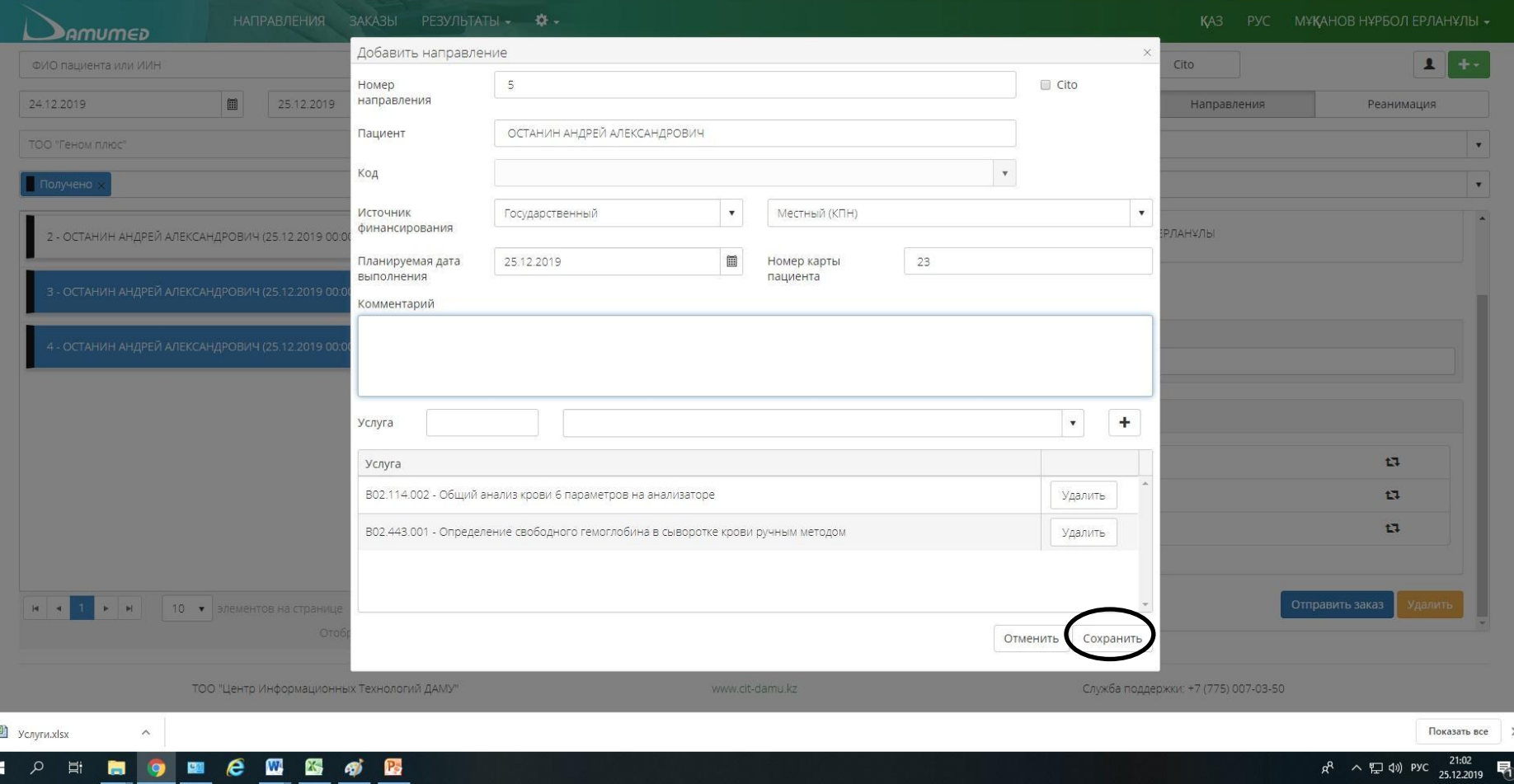

## ВЫБИРАЕМ НАПРАВЛЕНИЯ (МОЖНО НЕСКОЛЬКО, ДЛЯ ЭТОГО НЕОБХОДИМО УДЕРЖИВАТЬ КЛАВИШУ СТRL) И НАЖИМАЕМ «ОТПРАВИТЬ

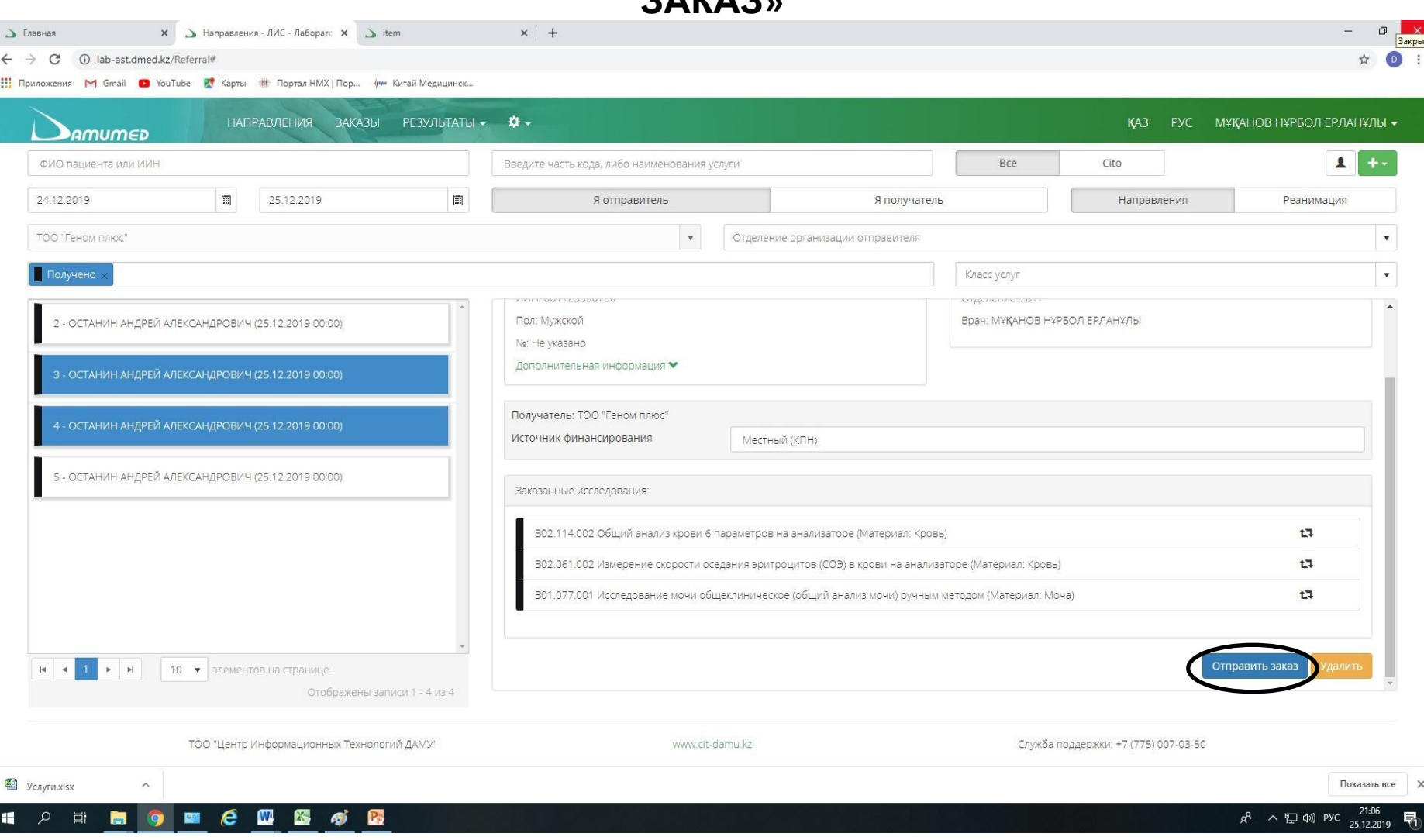

### ОБРАТИТЕ ВНИМАНИЕ! СТАТУС ПАЦИЕНТА ЧЕРНЫЙ, ЭТО ЗНАЧИТ ЧТО МЫ МОЖЕМ ОТПРАВЛЯТЬ ЗАКАЗ В ЛАБОРАТОРИЮ

## **ПОЯВЛЯЕТСЯ ОКНО «ОТПРАВИТЬ ЗАКАЗ»**

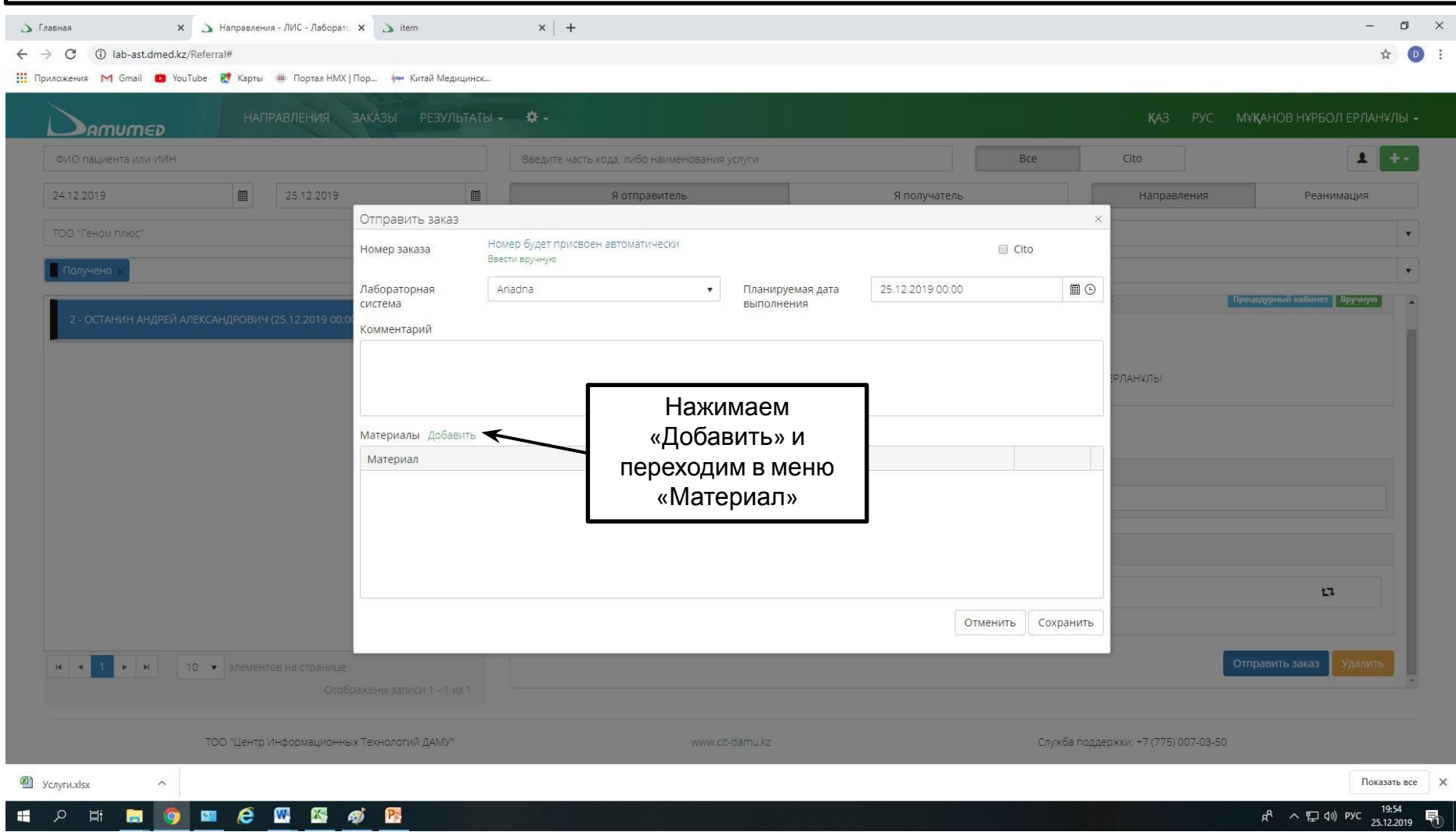

#### **>** Главная X > Направления - ЛИС - Лаборатс X > item  $x$  + 1 lab-ast.dmed.kz/Referral#  $\leftarrow$  $\rightarrow$ C M Gmail D YouTube R Карты = Портал НМХ | Пор... у Китай Медицинск.. 1. Вводим номер  $\blacktriangleright$  AMUMED материала (IDS) Cito  $1 +$ ФИО пациента или ИИН Bce 25.12.2019 Я отправитель 2. Нажимаем здесь и 24.12.2019 画 圖 Я получатель Отправить заказ выбираем материал ТОО "Геном плюк Материал во всплывшем меню № материала  $Q \times$ Вид материала ТАНҰЛЫ ОСТАНИН АНДРЕЙ АЛЕКСАНДРОВИЧ (25.12.2019 00:0) Кровь венозная **国⊙** Дата забора 25.12.2019 21:11 Место взятия 3. После нажатия Услуга  $\mathbf{x}$ 古 здесь система Услуга 4. Указываем место автоматически  $\vert$   $\vert$ В02.114.002 - Общий анализ крови 6 параметров на анализаторе забора. Например, ОСТАНИН АНДРЕЙ АЛЕКСАНДРОВИЧ (25.12.2019 00:  $\boxed{\mathbf{x}}$ подберет услуги по ВО2.061.002 - Измерение скорости оседания эритроцитов (СОЭ) в крови на ан «процедурка»выбранному материалу из направления Отменить Сохранить 5. Нажимаем 10 • элементов на страниц «Сохранить» ТОО "Центр Информационных Технологий ДАМУ" Служба поддержки: +7 (775) 007-03-50 4 Услуги.xlsx  $\widehat{\phantom{a}}$ Показать все  $R^R \sim \sum$  (1) PYC  $\frac{21:17}{25.12.2019}$  $\epsilon$ W 慅 B  $\alpha$ 肩 高 9 四 த **ПОСЛЕ ЭТОГО МОЖНО ДОБАВЛЯТЬ НОВЫЕ УСЛУГИ В ЗАКАЗ**

### **ПОЯВЛЯЕТСЯ ОКНО «МАТЕРИАЛ»**

# ДЛЯ ЭТОГО ПОВТОРЯЕМ ТЕ ЖЕ САМЫЕ ДЕЙСТВИЯ, НО УКАЗЫВАЯ ДРУГОЙ МАТЕРИАЛ ДЛЯ УСЛУГ ЗАКАЗА

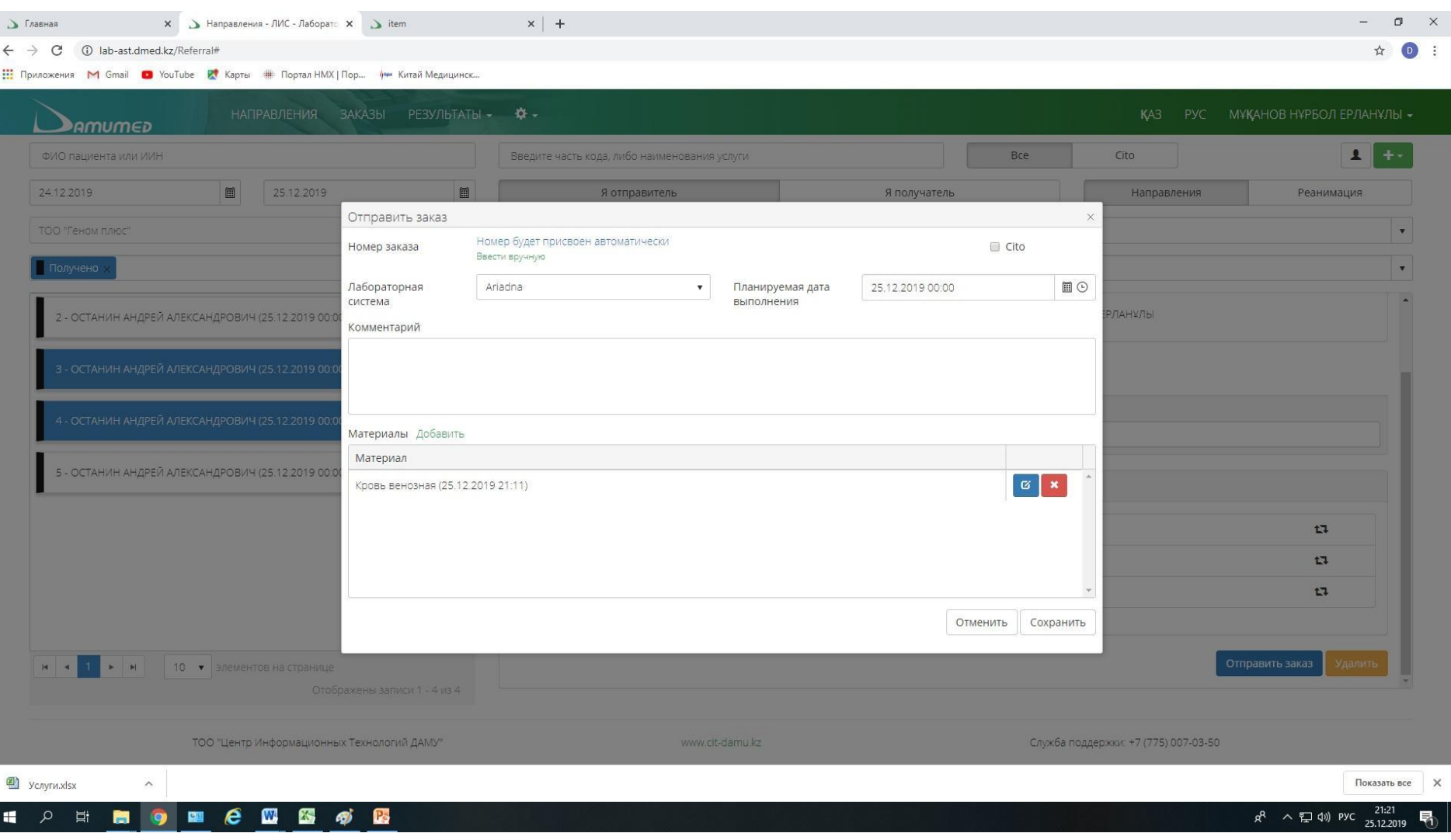

# **КОГДА ВСЕ УСЛУГИ ЗАКАЗА ДОБАВЛЕНЫ НАЖИМАЕМ «СОХРАНИТЬ»**

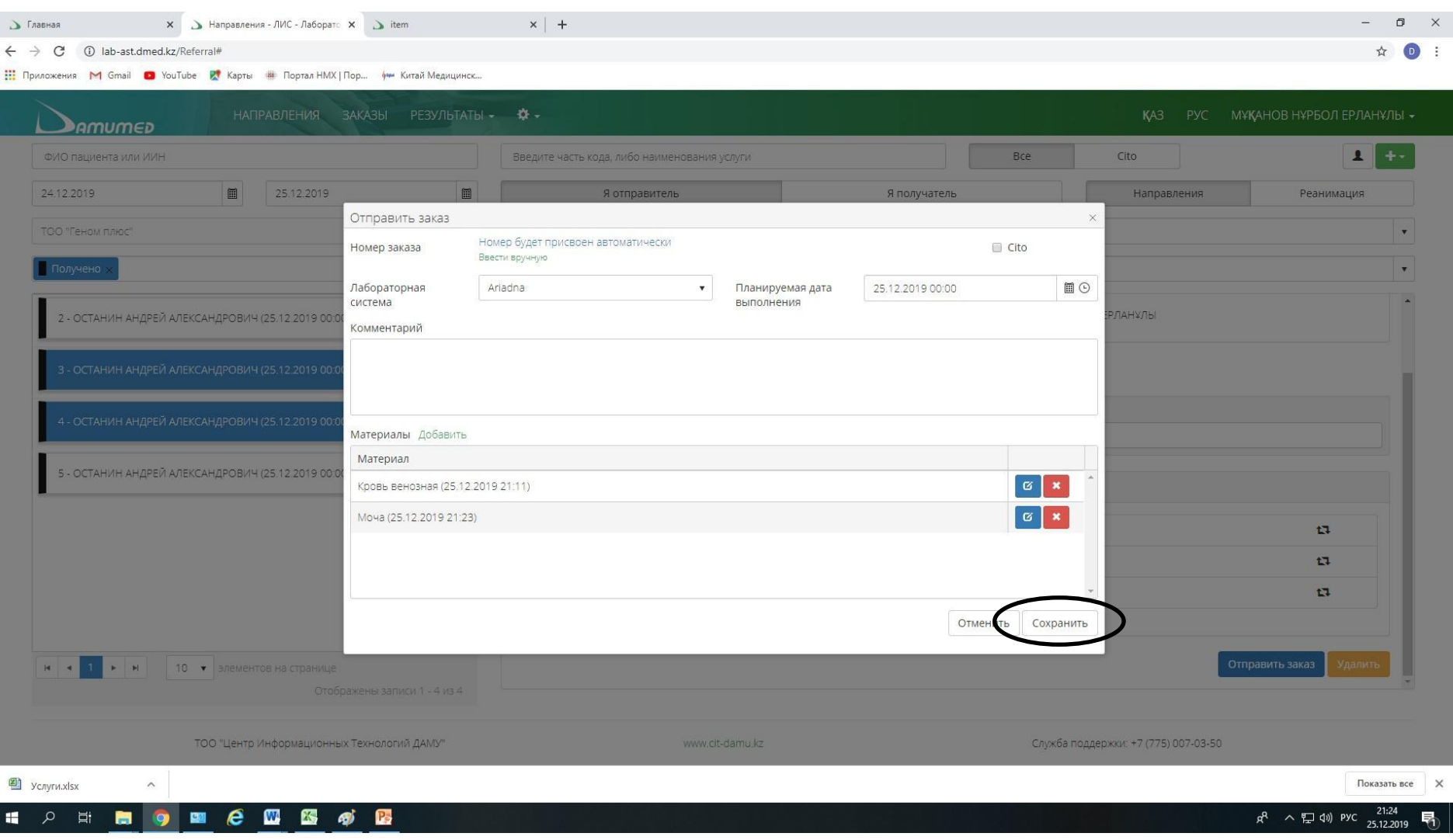

# ВЫБИРАЕМ ПЕЧАТАТЬ ШТРИХ-КОД ИЛИ НЕТ...

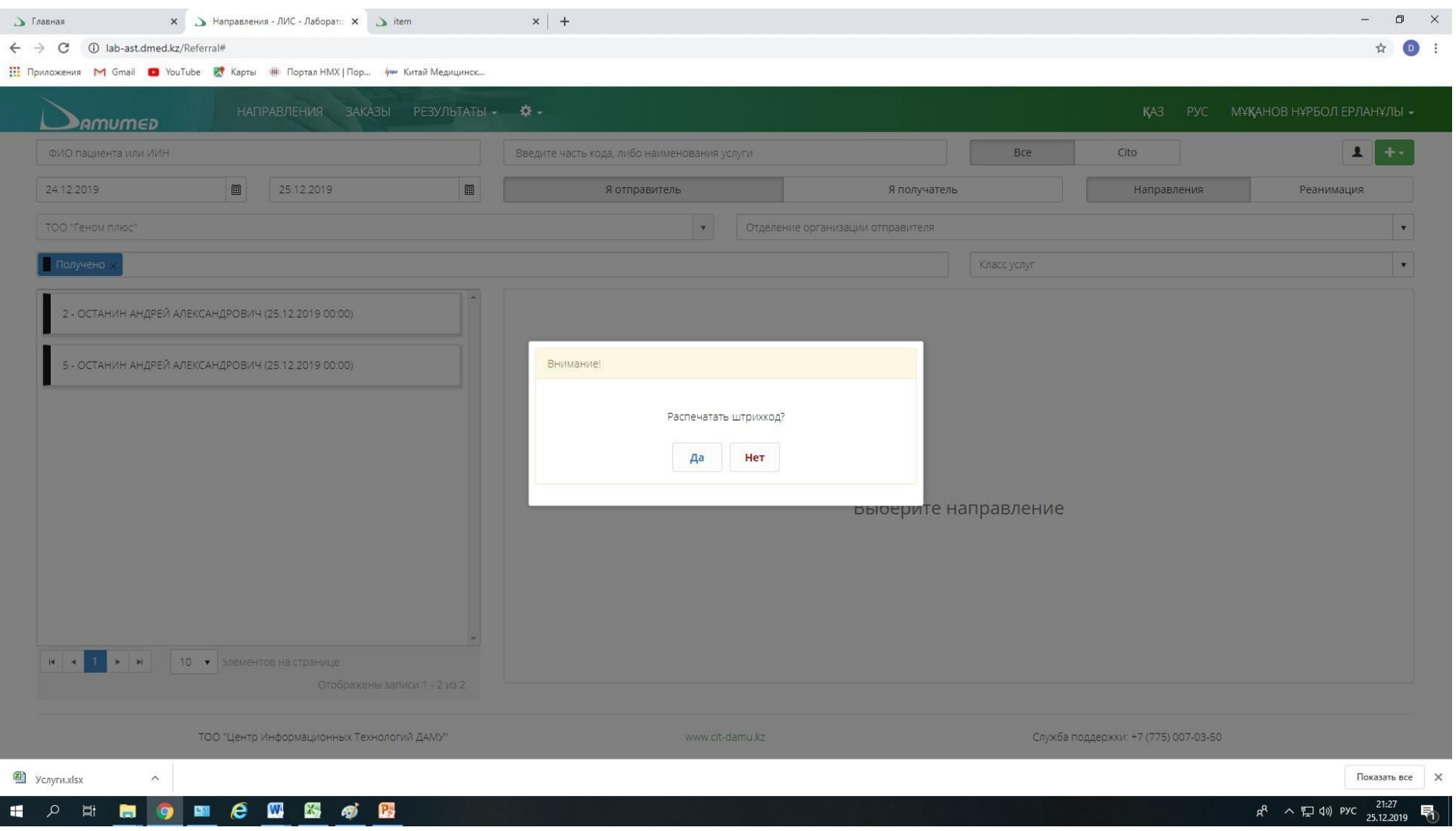

### ...И ВНОВЬ ПЕРЕХОДИМ В РАЗДЕЛ «НАПРАВЛЕНИЯ»

# ТЕПЕРЬ ЦВЕТ НАПРАВЛЕНИЙ СМЕНИЛСЯ НА ЖЕЛТЫЙ, ЭТО ЗНАЧИТ ЧТО ЗАКАЗ УШЕЛ В ЛАБОРАТОРИЮ

ľ

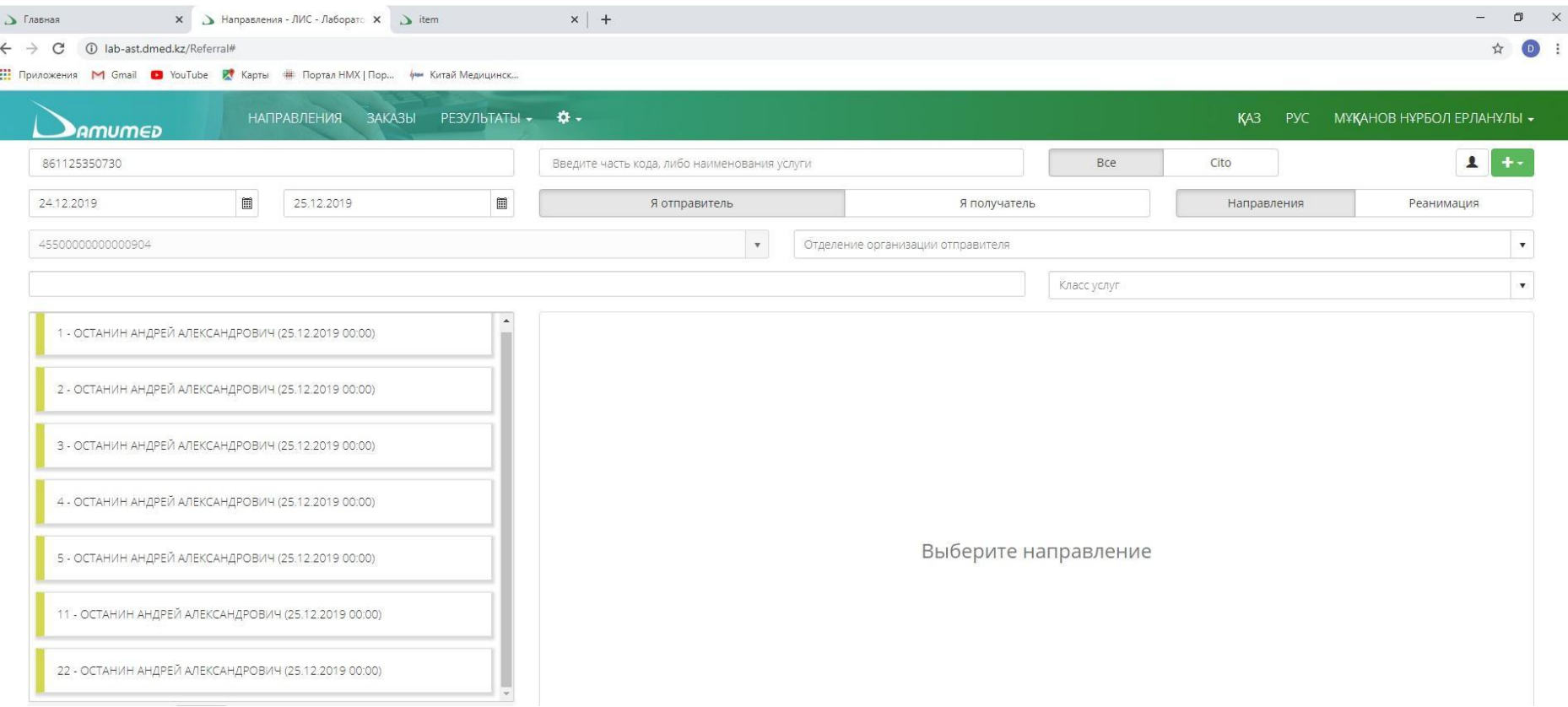